# **Introduction to I-Click – IUPs Student Response Service**

IUP has selected th[e ResponseCard XR,](http://www.turningtechnologies.com/audienceresponseproducts/responseoptions/responsecards/responsecardxr/) [RF Receiver,](http://www.turningtechnologies.com/audienceresponseproducts/responseoptions/responsereceivers/rfreceiver/?search=RF%20Receiver) and [TurningPoint software,](http://www.turningtechnologies.com/audienceresponseproducts/pollingsoftware/turningpoint/) fro[m Turning Technologies,](http://www.turningtechnologies.com/) as its Student Response System. Student response systems (SRS), commonly called "clickers," are wireless devices used to conduct interactive polls during face-to-face classroom instruction. Instructors are able to gather immediate feedback from classroom participants related to their understanding of course content, participation, and attendance.

#### **I-Click Service Characteristics and Information:**

- Classroom-based Interactive Wireless Polling System
- All standar[d multimedia classrooms](http://www.iup.edu/WorkArea/linkit.aspx?LinkIdentifier=id&ItemID=42199) are outfitted with a RF receiver and the TurningPoint software plug-in for use within Microsoft PowerPoint.
- Students are able to purchase the ResponseCard XR from the IUP Bookstore (\$37.25).
- Instructors will need to inform the bookstore that they are going to use clickers before the start of a semester.
- Students are able to self-register their ResponseCard XR Device ID in URSA.
- Instructors can operate polls in anonymous-response mode, or can generate a course-section Participant List from URSA.
- I-Click Landing Page <http://www.iup.edu/itsupportcenter/iclick/default.aspx>
	- o Includes Getting Started for Instructors and Students.

Open PowerPoint with the TurningPoint plug-in accessible, by double clicking on the TurningPoint icon found on the desktop or use the Start menu. Select the TurningPoint tab found on the PowerPoint toolbar. The TurningPoint toolbar items are shown

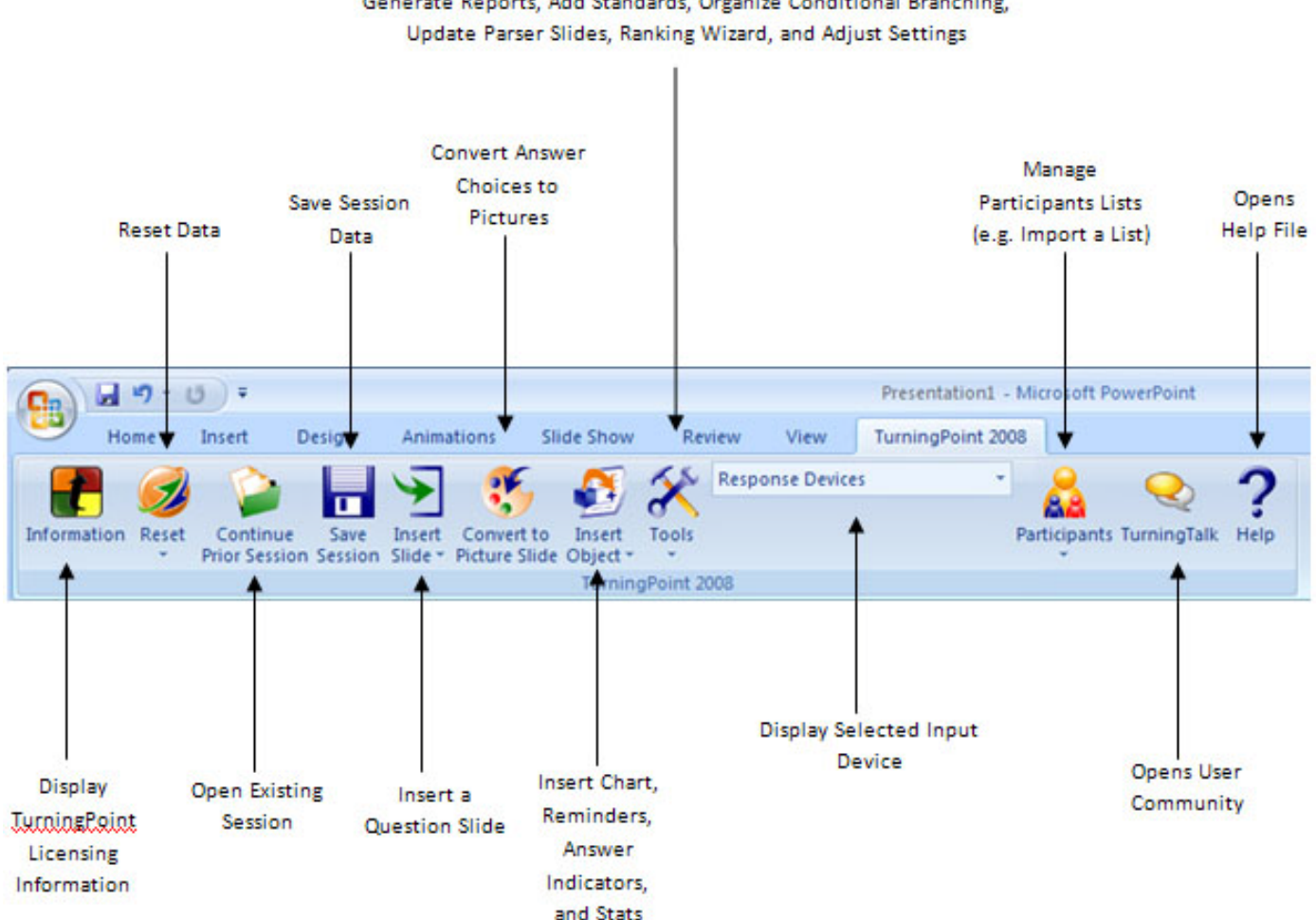

Generate Reports, Add Standards, Organize Conditional Branching,

## **Download Participants List**

This application will enable you to download a pre-populated participants list to use with the TurningPoint software for I-Click, IUP's Student Response System. If you would like to download a participants list simply follow the instructions below.

1. Log into URSA

- 2. Select the Faculty Services tab
- 3. Select "Download I-Click Participant List"

Download I-Click Participant List Download a pre-populated participants list to use with the TurningPoint software for I-Click,

4. A table is presented that will show an entry for each course and section you are teaching. The top table lists the individual courses/sections. The bottom table lists all cross listed courses.

The Registered Participants column denotes the number of students who have registered their clickers in URSA. The Total Enrollment column denotes the total enrollment in the section of the course. You can choose to display or download just a list of students who have registered their clickers or a list of both students who have registered their clickers and have not for both the individual courses/sections or cross listed courses/sections.

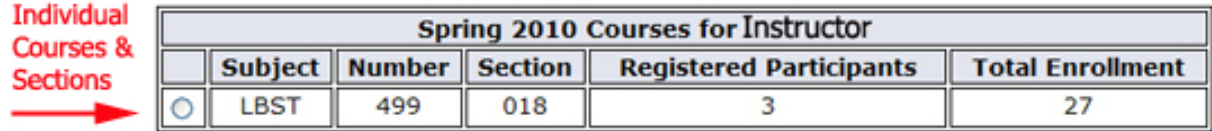

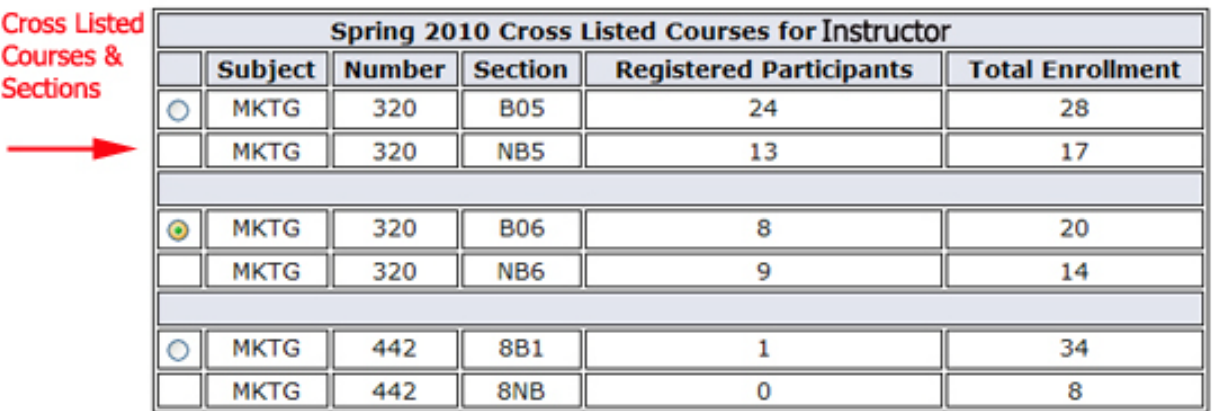

#### **To view or download a list of ONLY students who have registered their clickers:**

1. *To view a list* of ONLY those students who have registered their clickers in URSA, select the radio button next to the desired *individual or cross listed course/section*. Please note that in a cross listed course, one radio button references both courses/sections. You can only select a course/section that has 1 or more participants listed.

2. Next, select the "Display Clicker List"

3. A list of students who have registered their clickers is displayed.

4. *To download a list* of ONLY those students who have registered their clickers in URSA, simply select the "Download Clicker List" button.

Download Clicker List

Return to Course List

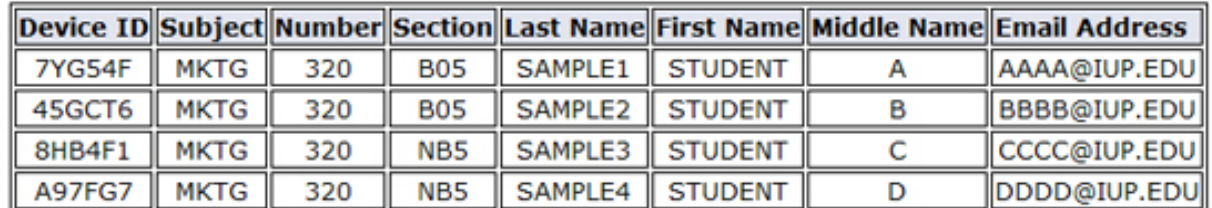

5. Save the file to a location on your local computer, H drive, or P drive. The file has been named for your convenience. In an *individual course/section*, it reflects the semester, course number, section, and RegPart to reflect the students who have registered their clickers (e.g. FL09-ACCT200001-RegPart.tpl). In a *cross listed course*, it reflects the semester, CrossList (designates cross listed course), a unique 2 character letter code from URSA, and RegPart to reflect the students who have registered their clickers (e.g. SP09-CrossList-MF-RegPart.tpl). The .tpl extension is required for use with the TurningPoint program.

#### **To view or download a list of students who have BOTH registered and unregistered clickers:**

1. *To view a list* of all students with registered and unregistered clickers, select the radio button next to the desired *individual or cross listed course/section*. Please note that in a cross listed course, one radio button references both courses/sections.

2. Next select the ''Display Full List'' button.

3. A list of all students enrolled in the course is displayed. A blank Device ID column denotes that the student has not registered their clicker in URSA.

4. *To download a list* of all students in the course, simply select the "Download Full List" button.

Download Full List

Return to Course List

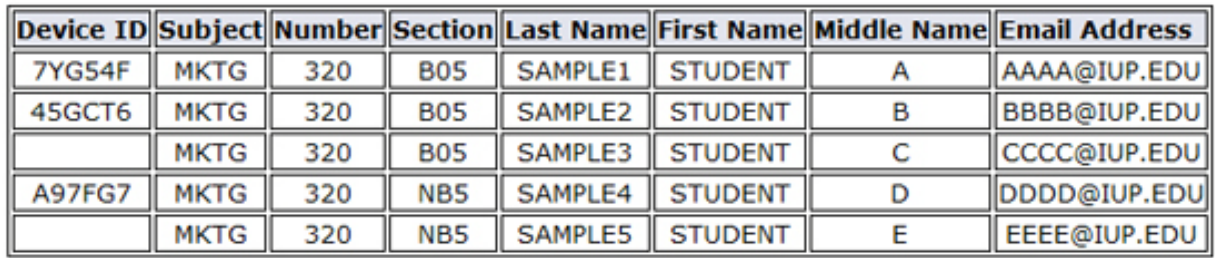

5. Save the file to a location on your local computer, H drive, or P drive. The file has been named for your convenience. In an *individual course/section*, it reflects the semester, course number, section, and All to reflect the students with registered and unregistered clickers (e.g. FL09-ACCT200001-All.tpl). In a *cross listed course*, it reflects the semester, CrossList (designates cross listed course), a unique 2 character letter code from URSA, and All to reflect the students with registered and unregistered clickers (e.g. SP09-CrossList-MF-All.tpl). The .tpl extension is required for use with the TurningPoint program.

### **Import a Participant List into TurningPoint Software**

After you create the pre-populated participants list you will need to import the list into the TurningPoint software. The instructions on importing the list are outlined below.

1. If it is not already opened, double click the TurningPoint icon on the desktop and select the TurningPoint ribbon in PowerPoint.

2. Select the Participants drop down menu then select "Import a Participant List" as shown by the red arrow.

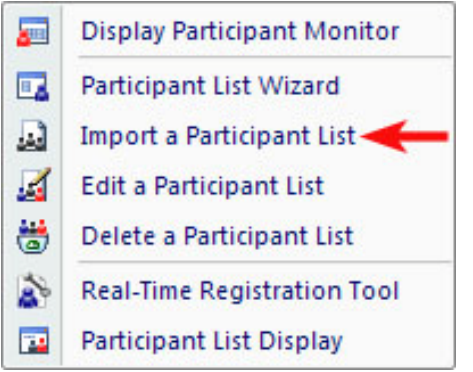

3. Locate the desired participant list from the storage location. This could be on your local computer or your H drive or P drives. Select the Open button.

4. You will be returned to the TurningPoint program. Next, you will need to select the name of the participant list you just imported from the "Participant List" drop down menu at the top of the TurningPoint task pane to the right.

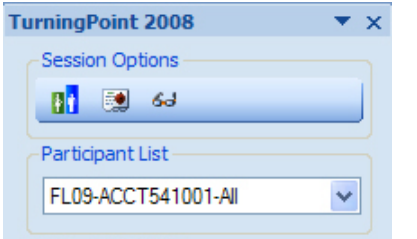

Once you see the correct list name, you are ready to run your presentation using the selected list.

# **TurningPoint Settings**

You can use TurningPoint Settings to customize your presentation: Change chart colors, point values, or whatever you feel necessary.

- 1. Click Tools and then select Settings.
- 2. Adjust settings to meet your specific needs. For detailed information on the settings you can view the TurningPoint manual. When you have completed your changes, select the "Done" button.

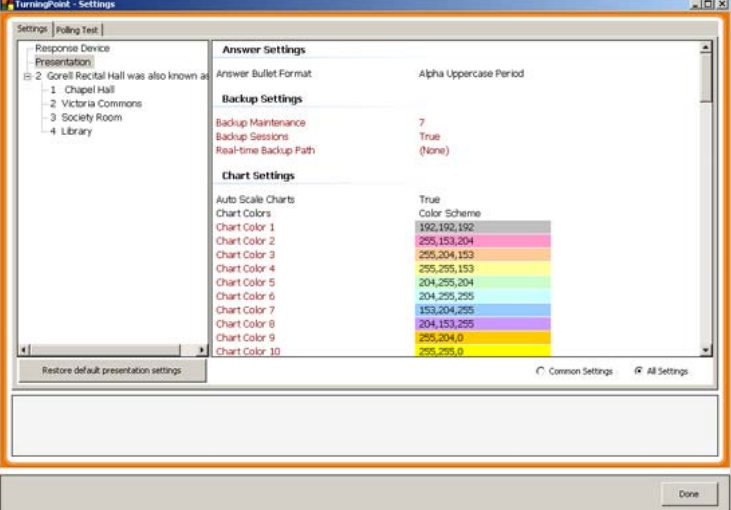

### **Inserting a TurningPoint Slide**

1. Click Insert Slide from the TurningPoint Ribbon as shown by the red arrow.

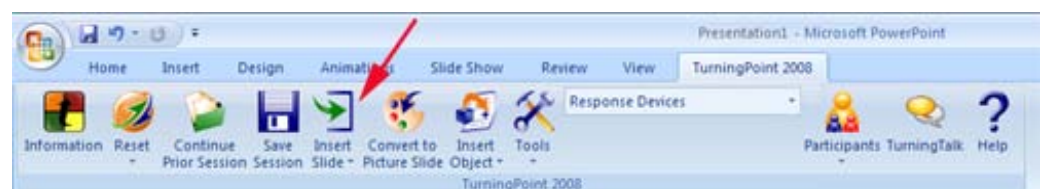

- 2. Choose your slide from the menu that appears. Create a basic question slide by choosing a chart type. Basic Slides Include:
	- Vertical and Horizontal Slides
	- 3D Pie and Distributed Pie Slides
	- Off Set and Doughnut Slides

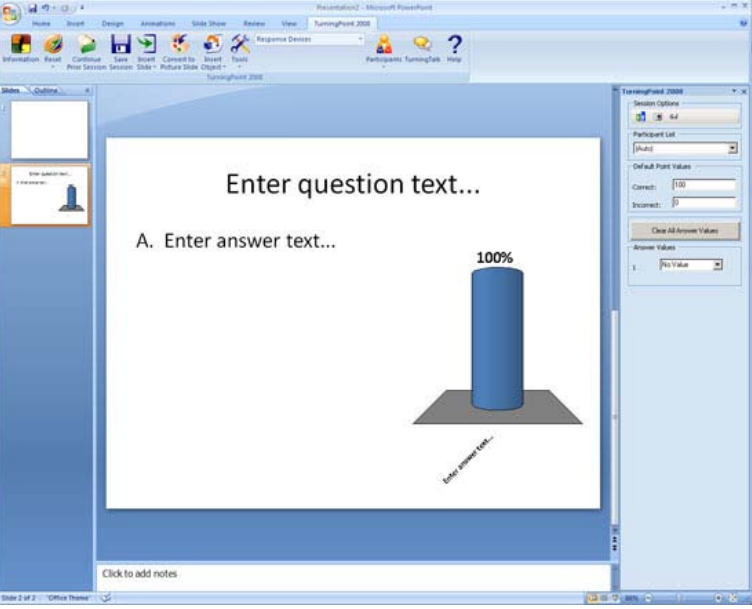

- 3. The newly inserted slide will prompt you to type in your question, then your answer choices. You may enter up to 10 possible answers. The slide layout for an interactive slide needs to be the Title and Content type.
- 4. You can add objects into your slide by using the Insert Object button on the TurningPoint Ribbon as shown by the red arrow.

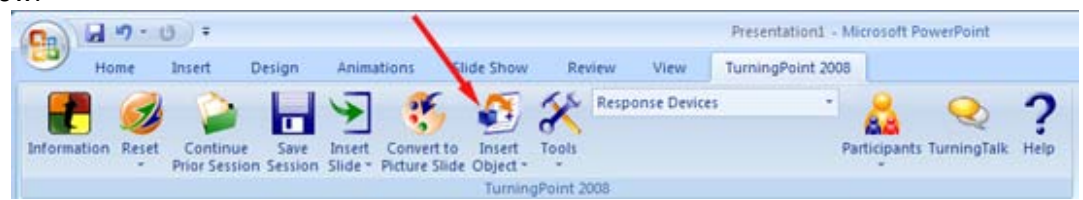

The Insert Object menu gives you the ability to choose:

- **Charts** Change the chart type on an interactive slide.
- **Animated 2D/3D Charts** Insert 2D or 3D charts into a slide in place of a regular slide chart.
- **Answer Now** Adds an answer now indicator to an interactive slide.
- **Countdown** Insert a countdown timer into a slide.
- **Response Counter** Insert a counter that will track incoming responses to a slide.
- **Response Table** Insert a table that will count incoming responses to a slide.
- **Correct Answer Indicator** Adds an icon to the slide that will indicate the correct answer to the audience before proceeding to the next slide.
- **Stats** Inserts an icon that automatically calculates statistics, such as mean, median, variance, and standard deviation of the collected data.

### **Assigning Correct Answers**

- 1. When adding answer choices, an Answer Value task pane appears.
- 2. Choose the correct answer(s) you want from the drop-down menu. Your choices include:
	- No Value
	- Correct
	- **Incorrect**

You can also change the value of the correct or incorrect answer by entering a value in the Default Points Values section of the Answer Value task pane. If you choose Correct or Incorrect, TurningPoint will automatically assign it the point value chosen within the TurningPoint settings.

**Note***: It is important that you save your TurningPoint presentations using the PowerPoint Save icon or the File menu in PowerPoint*. Though the icons look the same on the TurningPoint & PowerPoint tool bars, they serve completely different purposes.

### **Running a TurningPoint Presentation**

- 1. Receivers are installed in teaching stations in the multimedia classrooms. You would need a receiver if you are running a presentation in another location with clickers.
- 2. Launch TurningPoint by double clicking on the TurningPoint icon found on the desktop or use the Start menu, and then open your presentation.
- 3. Before you run the presentation, click Reset on the TurningPoint ribbon, choose Session. This will prepare your slides to collect new information from the participants.
- 4. Choose the type of responses you would like to receive.
	- Response Devices If you are receiving live results from an audience.
	- Keyboard Keys 0-9 If you would like to simulate response data manually on the keyboard.
	- Simulated Data If you would like TurningPoint to automatically simulate response data

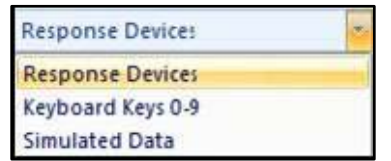

**Note:** You can test a presentation without a receiver or response device by selecting Simulated Data from the list. This method provides random responses to the presentation. TurningPoint determines the number of responses to provide based on the number of expected devices designated in settings.

Start your presentation from PowerPoint Slide Show options.

5. When the presentation opens advance through the slides by using traditional PowerPoint methods, such as mouse clicks or arrow keys. When you reach a TurningPoint slide, polling will automatically open, with the showbar appearing in the top right corner.

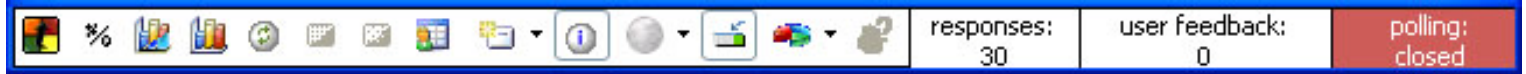

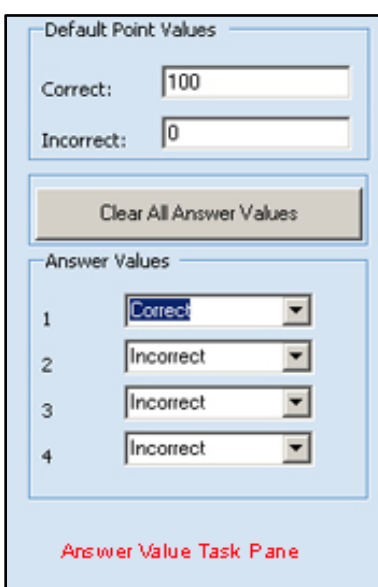

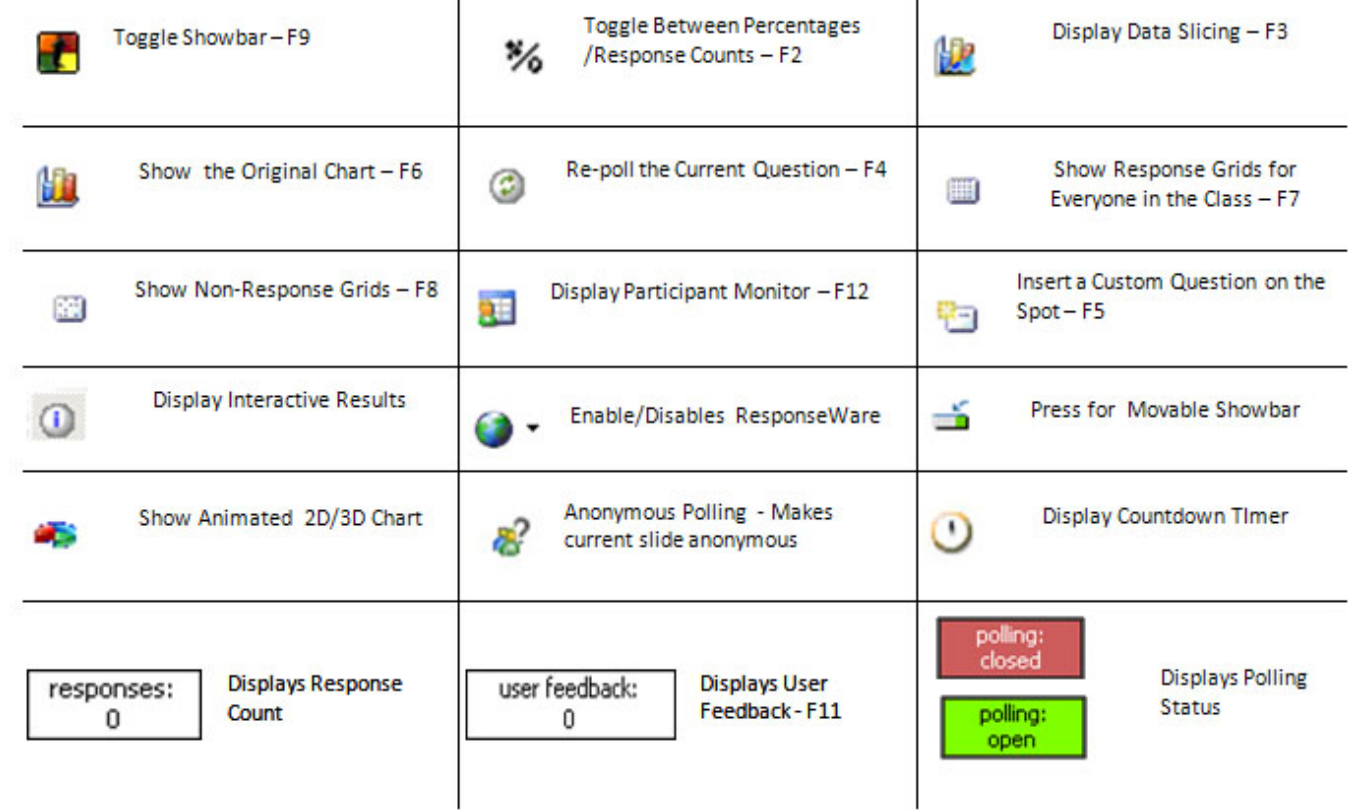

T

6. When finished with your presentation, save the collected data as discussed in the Saving Session Data section.

### **Saving Session Data**

In order to save session data select the Save Session icon in the TurningPoint ribbon.

T

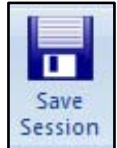

TurningPoint displays the Save Session dialog that shows the file name, file type, and where the file will be saved. The default location is My Documents\TurningPoint\Sessions. If you wish to change the default location, select a file folder to save the session and give the session a file name.

If you close PowerPoint without saving your data TurningPoint will ask you if you wish to save your session data. Simply select Yes if you would want to save your session data.

### **Generate Basic Reports**

Reports allow you to generate and view a wide variety of reports based on the responses you received during your TurningPoint session. The reports are generated as printable Word documents or Excel worksheets with information about the questions and answers, participants, and responses gathered in your presentation. Turning Reports displays a hierarchical menu of reports organized by category, such as Results by Question Reports and Demographic Reports. If you click on one of these categories, the Turning Reports screen displays subheadings of specific report titles, and shows samples of each selected report.

Thirty-two reports are available for reporting on the entire audience, by individual participants, by groups, by standards, and on the basis of demographics. If you have specified correct answers or point values, you can "grade" participants and groups, verify that standards are met, and provide valuable feedback to participants.

#### **View a Report**

Use Turning Reports to generate reports.

#### **Before You Begin**

Create a session file by running a presentation session.

To view a report:

1. Click Tools on the TurningPoint Ribbon and select Reports. The Turning Reports window opens, displaying two tabs: Sessions and Reports.

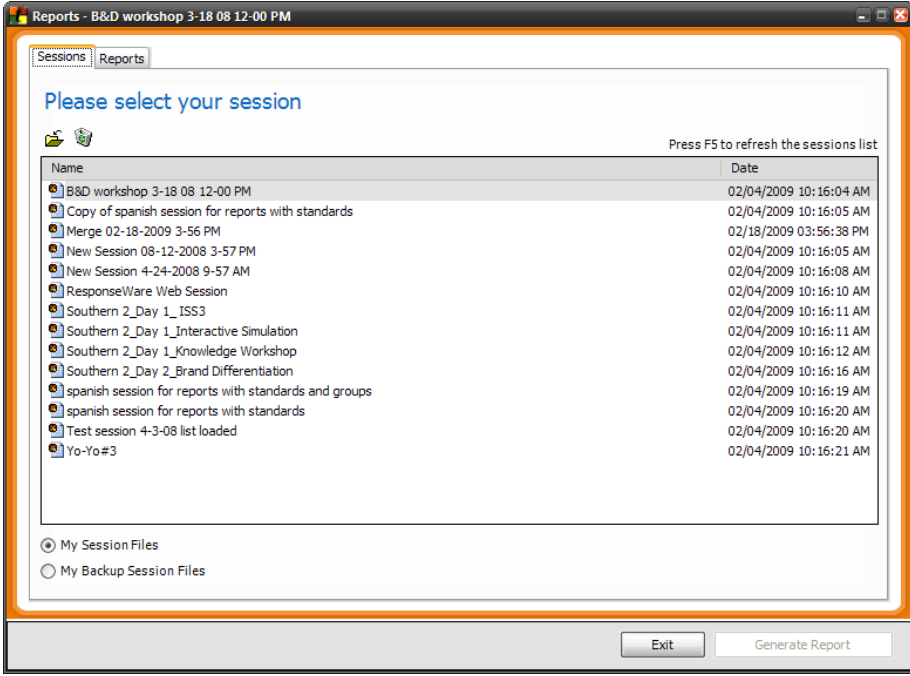

- 2. Select the Sessions tab.
	- The Turning Reports window displays a list of the session files in your Sessions folder. You can toggle which files are displayed in the list by selecting My Session Files or My Backup Session Files.
- 3. Choose a session file.

You may choose a session file in one of the following ways:

- Select the Current Session (in red text) to use the session currently open in PowerPoint.
	- o This option is available only if you have a TurningPoint presentation open and response data has been collected.
- Select a session file from the list of files in your Sessions folder.
	- o To display the session files from your Sessions folder in the list of files, select My Session Files.
- Select a session file from your backup session files.
	- o To display the backup session files in the list of files, select My Backup Session Files.
- Import a session file from another location.
	- o You can also import a session using the Import Session button (shaped like a folder) above the list of files. This allows you to use session files you have stored elsewhere.
- 4. Select the Reports tab once you have selected a session file.

The Turning Reports window displays a list of the categories of reports you can generate from your session file.

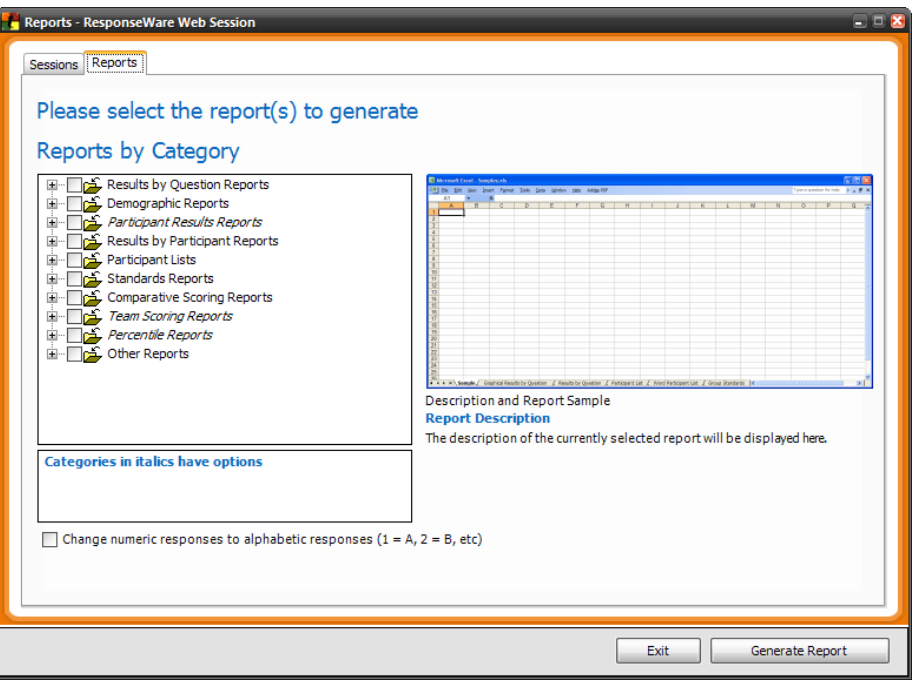

Each category of reports is listed by name. You can double-click the category or click on the plus sign beside the category to view a list of reports in each category. The icon beside the report name indicates whether it generates an Excel file or a Word file.

When you select a report, you can see a sample preview of the report on the right-hand side of the Turning Reports window.

5. Select the type of report(s) you would like to generate by selecting the check box next to the report name.

You can select multiple reports by selecting multiple check boxes. You can also select an entire category of reports by selecting the check box for the category.

You can change numeric responses to alphabetic responses by checking the Change numeric responses to alphabetic responses check box at the bottom of the Report screen.

 $\overline{\triangledown}$  Change numeric responses to alphabetic responses (1 = A, 2 = B, etc)

- 6. Depending on the type of report you select, the Include Page Breaks check box may be displayed below the report preview. Specify whether to include page breaks in the report by checking the Include Page Breaks check box (if available). If you check the box, TurningPoint will create page breaks at convenient places in the report for ease of printing.
- 7. Select the Generate Report button.

```
\overline{\triangledown} Change numeric responses to alphabetic responses (1 = A, 2 = B, etc)
```
 $\overline{\triangledown}$  Include Page Breaks (in all that apply)

Turning Reports generates the report(s) and opens it in Microsoft Excel or Word, whichever is appropriate. This may take some time, especially if you selected to generate a large number of reports or if there are a large number of questions or participants in the session.

You can generate as many reports as you like. When one report is finished being created, select another type of report from the list and select the Generate Report button again.

8. When you are finished creating reports, select the Exit button to close the Turning Reports window. You can use Excel or Word to edit, save, or print the reports.

**Sample of a Report – Graphical Reports by Question**

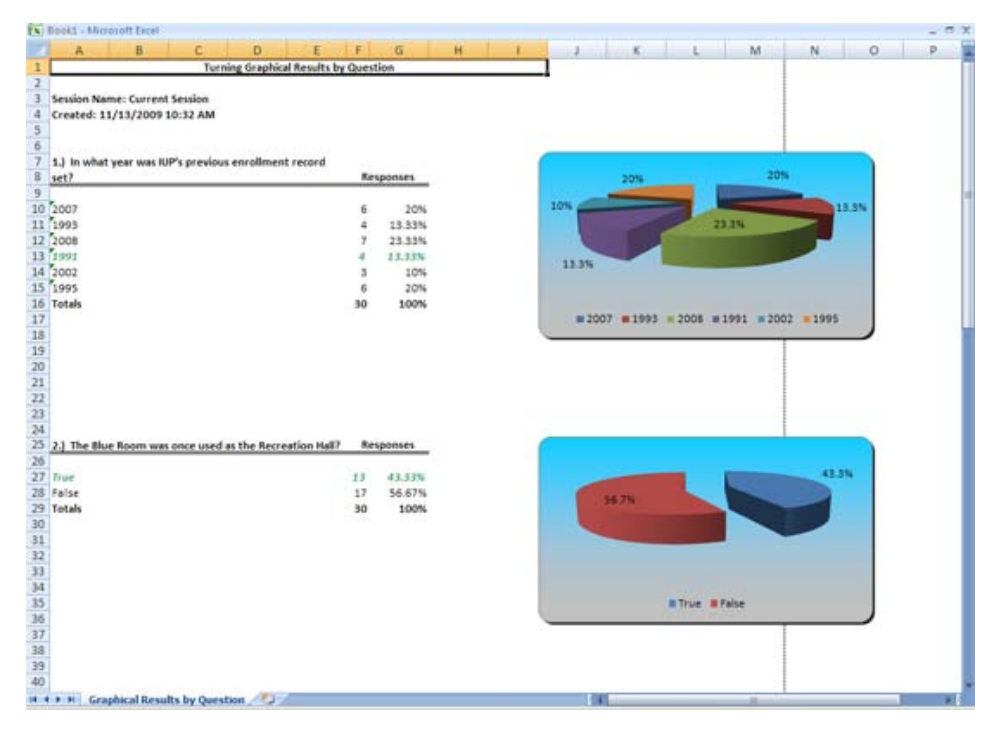

#### **Some of the Reports included are:**

- Results by Question Reports (2 Reports)
- Demographic Reports (2 Reports)
- Participant Results Reports (4 Reports)
- Results by Participant Reports (4 Reports)
- Standards Reports (3 Reports)
- Comparative Scoring Reports (2 Reports)
- Team Scoring Reports (2 Reports)
- Percentile Reports (2 Reports)
- Attendance Report

Details on the Reports are found in the TurningPoint Users Manual.